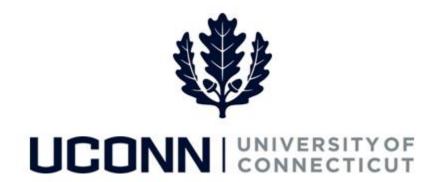

## **University of Connecticut**

## Modifying or Canceling a Sabbatical

**Overview** UConn faculty members will use this job aid to assist them in modifying or canceling a sabbatical leave.

## **Process Steps**

| Step | Action                                                                                   | Screenshot                                                                                                    |
|------|------------------------------------------------------------------------------------------|----------------------------------------------------------------------------------------------------|
| 1    | Navigation: Main Menu > Self Service > Leave Management > Submit or Modify Leave Request |                                                                                                    |
|      | On the ESS Leave Request page, click on the Find an Existing Value tab.                  | ESS Leave Request  Enter any information you have and click Search. Leave fields blank for a list of all values.                                                                                                    |
| 2    | Your employee ID will auto-populate and cannot be changed.                               | Find an Existing Value  Add a New Value  Search Criteria                                                                                                    |
|      | Enter your sabbatical leave request ID if you know it.  Click <b>Search</b> .            | Empl ID begins with   041691  Empl Record =   Leave Request ID begins with   Include History   Correct History  Limit the number of results to (up to 300): 300  Search   Clear   Basic Search   Save Search Criteria                                                                                                    |
| 3    | Under Search Results and column header Leave Type, click on Sabbatical.                  | Search Results  View All  Empl ID Empl Record  Name  Leave Request ID  Leave Category  Leave Type  Start Date  Leave Type  Start Date  End Date  Approval Status  Leaves of Absence Faculty  Leaves of Absence Sabbatical  57/01/2017 09/01/2017 Apprv Proc  Leaves of Absence Sabbatical  D5/03/2017 05/03/2017 (05/03/2017 Apprv Proc  Sabbatical  Sabbatical  D5/03/2017 05/03/2017 (05/03/2017 Apprv Proc |

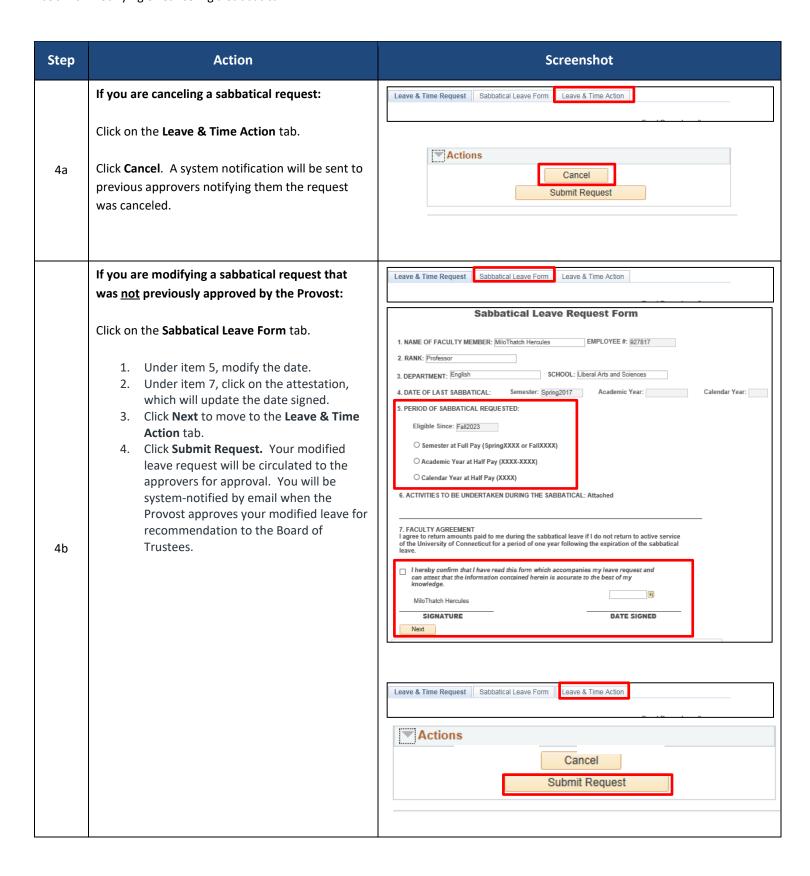

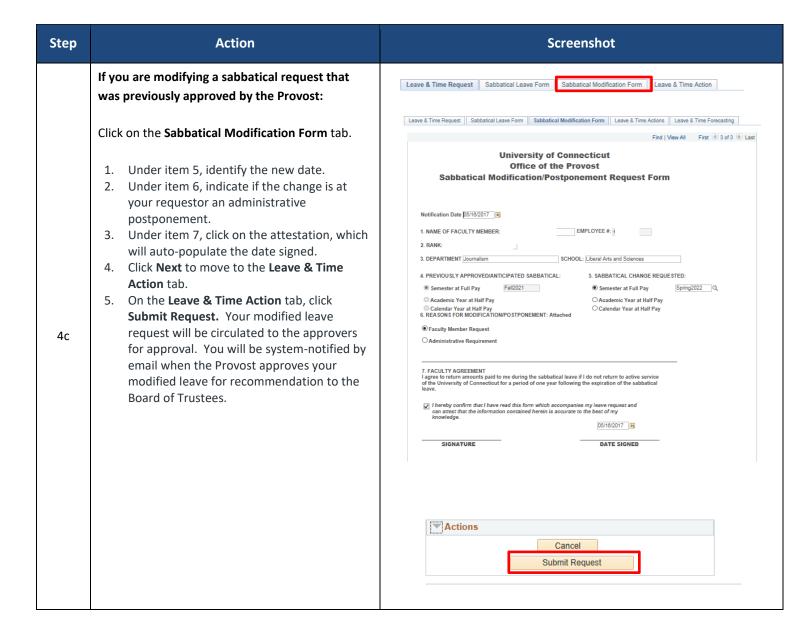